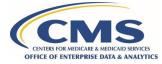

# The DMP SAQ Process - Start to Finish

### Step 1: Download the DMP SAQ Template

The DMP SAQ can be found at <u>https://resdac.org/request-form/dmp-saq</u>.

## Step 2: Prepare for the DMP SAQ

For a detailed review of how to prepare for the DMP SAQ, please review the instructional document, "How to Prepare for a DMP SAQ" found <u>here</u>.

#### Step 3: Complete the DMP SAQ

For a detailed review of the actions to complete a DMP SAQ, please review the instructional document "How to Establish a DMP SAQ" found <u>here</u>.

#### Step 4: Submit the DMP SAQ to the CMS DPSP

Submit the DMP SAQ to the CMS Data Privacy Safeguard Program (DPSP) at DPSP@cms.hhs.gov.

#### Step 5: The DPSP Reviews the DMP SAQ

The DPSP will review the DMP SAQ responses and attestations.

#### Step 6: The DPSP Works with the Organization to Remediate Issues

Before the DMP SAQ is approved, the DPSP may reach out to the organization to discuss or remediate any issues.

#### Step 7: The DMP SAQ is Approved

The DPSP will notify the organization that the DMP SAQ has been approved. The organization's profile in the Enterprise Privacy Policy Engine (EPPE) will be updated to reflect the approved DMP SAQ. The approved DMP SAQ is valid for one year from the date of approval and can be applied to future DUA applications that use the same computing environment as the approved DMP SAQ environment.

#### Step 8: DMP SAQ Renewal

Sixty (60) days prior to the expiration of the DMP SAQ, CMS will notify users that their DMP SAQ needs to be renewed. For a detailed review of the actions to renew the DMP SAQ, please review the instructional document "How to Renew a DMP SAQ" found <u>here</u>.

This document is provided by the Data Privacy Safeguard Program. MBL Technologies is the authorized CMS contractor and can be reached for questions or additional assistance at <u>DPSP@cms.hhs.gov</u>.